# ATKey.card ユーザーガイド

**REVISION: 1.1**

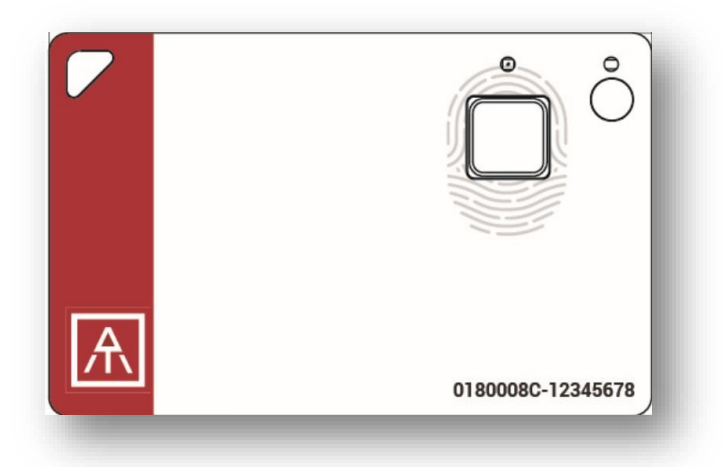

#### <span id="page-1-0"></span>**Table of Contents**

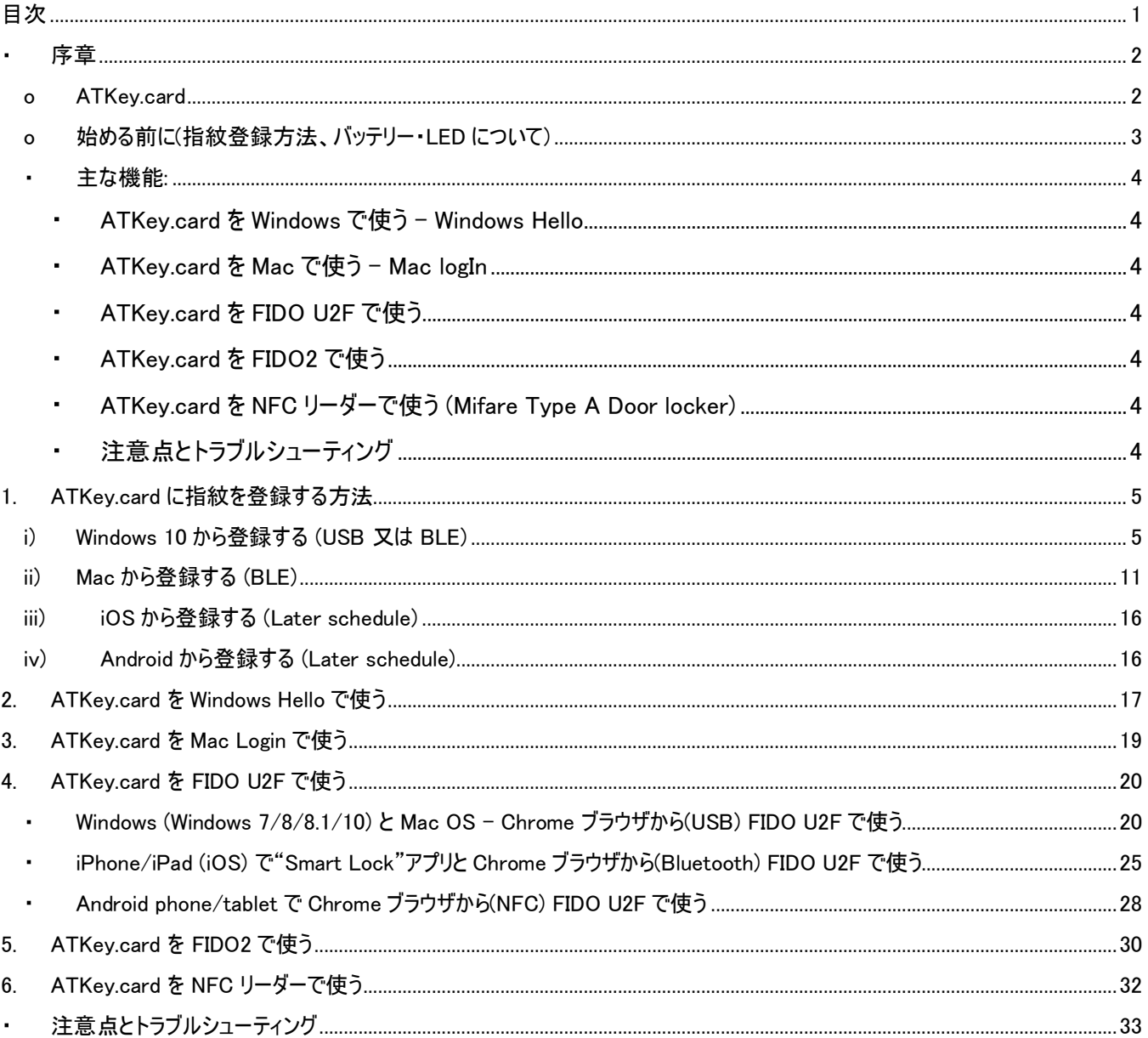

<span id="page-2-1"></span><span id="page-2-0"></span>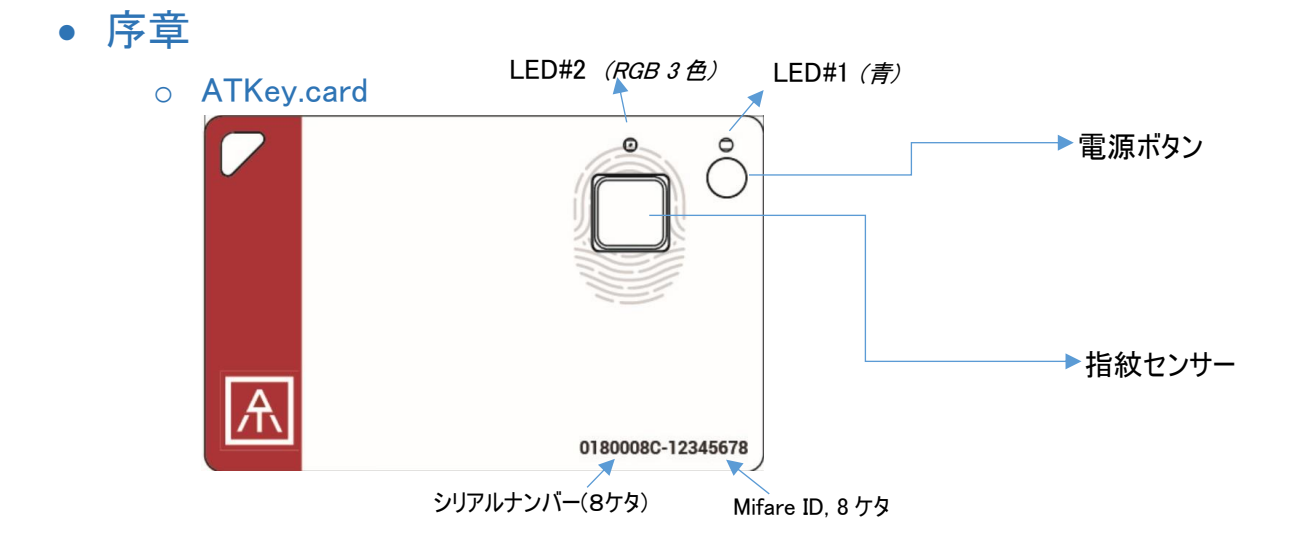

#### USB コネクタ (背面)

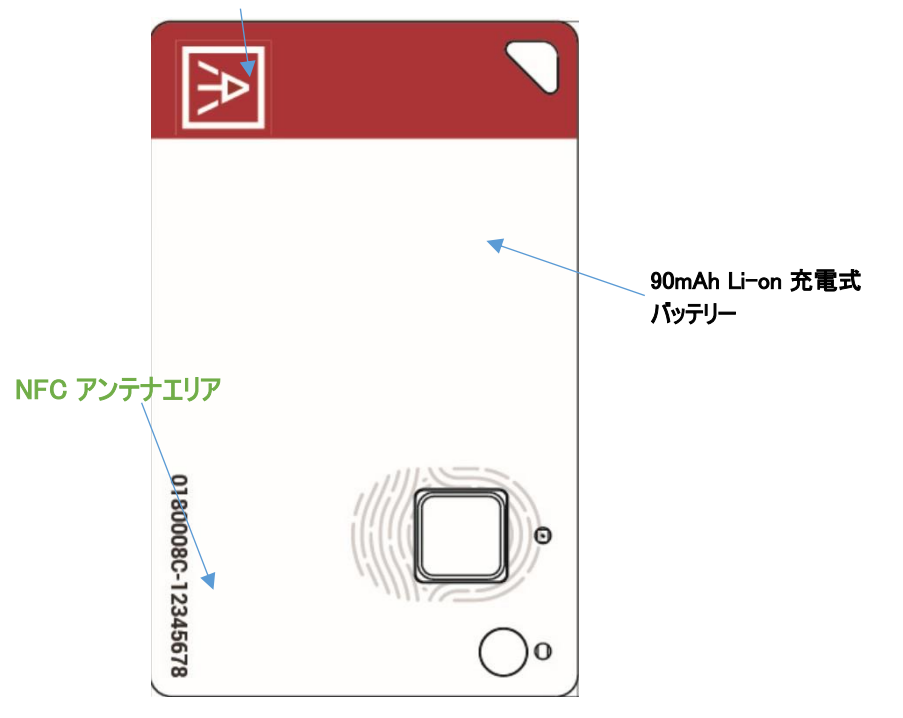

<span id="page-3-0"></span>o 始める前に (指紋登録方法, バッテリーと LED について)

- 初めに、ATKey.card [にご自身の指紋を登録してください。](#page-5-0) その後、以下の機能をご利用い [ただけます。](#page-5-0)
	- Windows の専用ソフトウェアから登録が出来ます。
	- Mac の専用ソフトウェアから登録が出来ます。
	- Mobile 専用ソフトウェアから登録が出来ます (準備中)
- バッテリーについて
	- 90mAh 充電式リチウムイオン電池搭載(USB 接続充電可能)
	- ご購入時は充電が足りない状態なので、ご利用前に必ず一度満充電にしてからご 利用ください。
		- o USB ポート(PC 又は USB アダプター)に ATkey.Card を挿して充電を行って ください。
		- o LED#1 が青く点灯します。 ATkey.card の電源が入ります。
			- LED#1 が点灯しない場合、リチウムイオン雷池が PCM により保護 されているため、そのままお待ちいただければ LED#1 が点灯し充電 が開始します。バッテリーが少ない場合や長い間充電されなかった 場合、 バッテリーの充電を開始するには再開時間が必要になります ので、この場合も少しお待ちいただければ LED#1 が点灯し充電が 開始します。
		- 充電中は、LED#2 が赤く点滅します。 LED#2 が消灯した場合は満充電と なります。
			- ATKey.Card をパソコン側の USB ポートで充電した場合、USB モ ードになりますので、BLE は off になります。
			- ATKey.Card を USB 充電アダプターで充電した場合、充電モードに なり、BLE は ON の状態になります。
	- LED#2 がゆっくり赤く点滅した場合、バッテリーが少なくなっている状態ですので、すぐ に充電を行ってください。
- LEDs

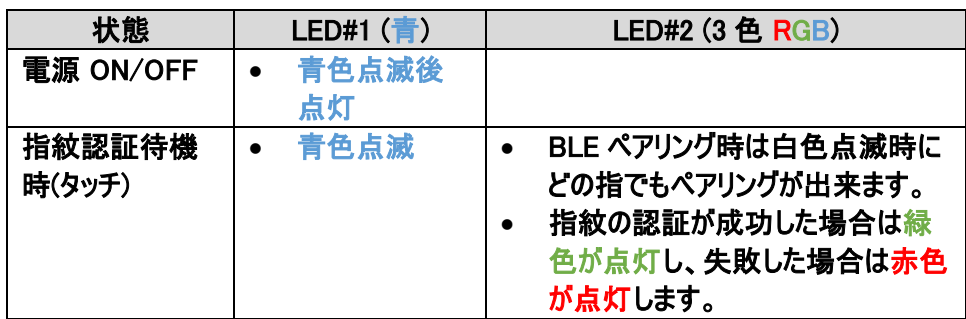

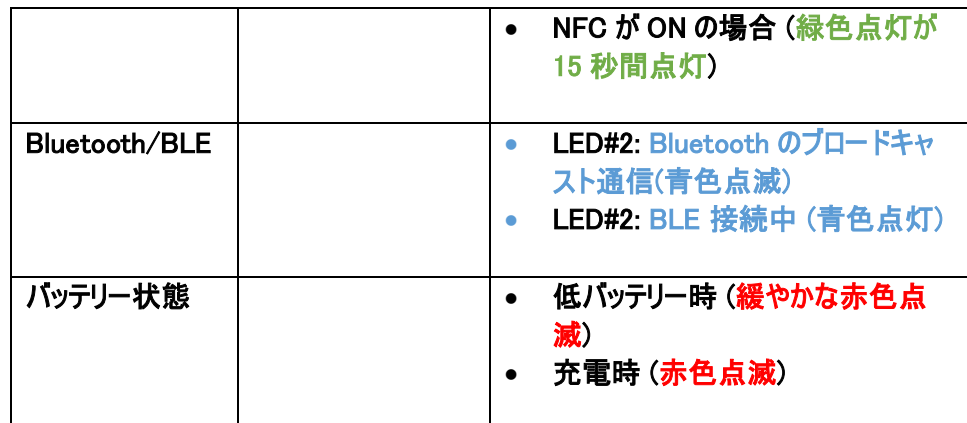

#### ▪ 機能一覧

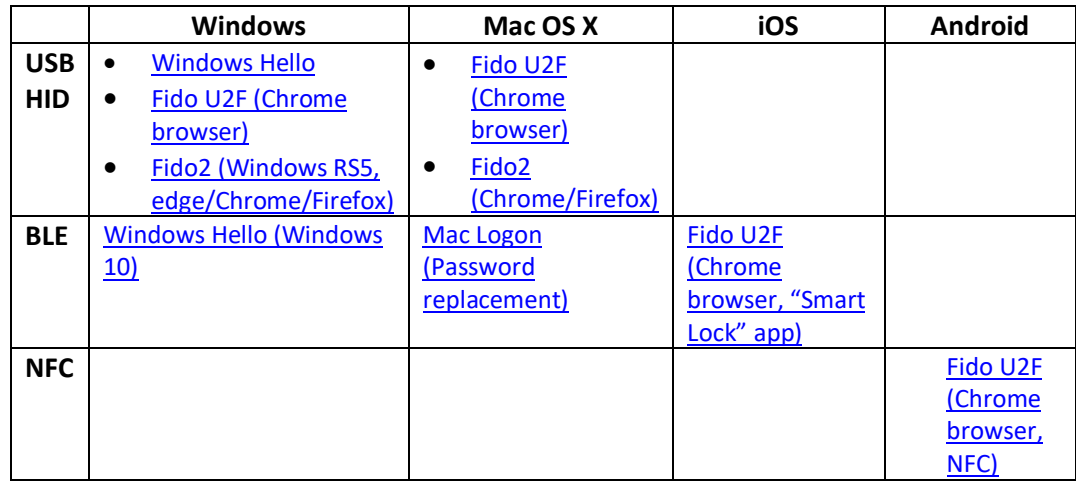

#### <span id="page-4-0"></span>• 主な機能:

- <span id="page-4-1"></span>• [ATKey.card for Windows](#page-17-0) – Windows Hello
- <span id="page-4-2"></span>• [ATKey.card for Mac](#page-19-0) - Mac login
- <span id="page-4-3"></span>• [ATKey.card for FIDO](#page-20-0) U2F
- <span id="page-4-4"></span>• [ATKey.card for FIDO2](#page-30-0)
- <span id="page-4-5"></span>• [ATKey.card for NFC reader \(Mifare Type A Door locker\)](#page-32-0)
- <span id="page-4-6"></span>• [Extra Highlights and Troubleshooting](#page-33-0)

Connect to<https://www.authentrend.com/atkey-card/> for more information.

Visit<https://fidoalliance.org/> for more FIDO information.

or mail to **contact@authentrend.com** to contact.

# <span id="page-5-1"></span><span id="page-5-0"></span>1. ATKey.card に指紋を登録する方法

- i) Windows 10 で登録する (USB 又は BLE)
	- これは、"Windows Hello"用の CDF(コンパニオンデバイスフレームワーク)を介して Windows とのコンパニ オンも行います。
	- Microsoft Store から専用ソフトをダウンロードしてください。
		- ATKey で検索、又は下記 URL にアクセスしてください。

<https://www.microsoft.com/store/productId/9P7GR8W9SJD3>

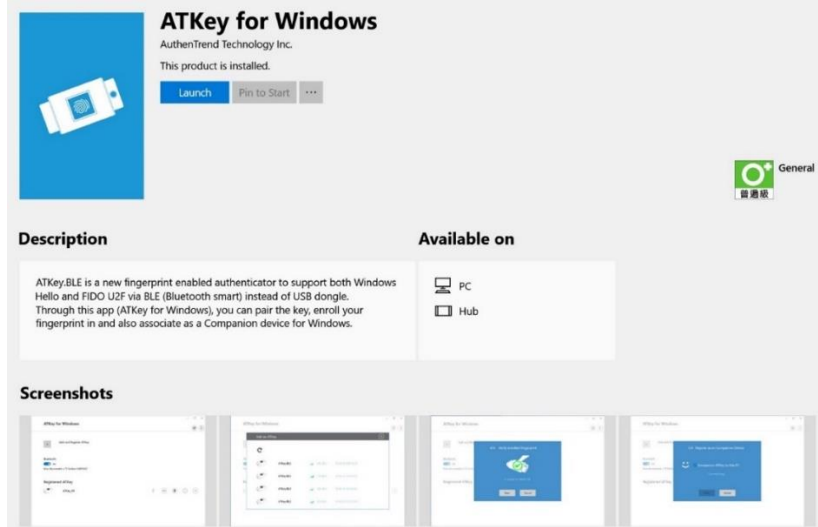

• インストールが完了したら"ATKey for Windows"のアイコンがあるか確認してください。

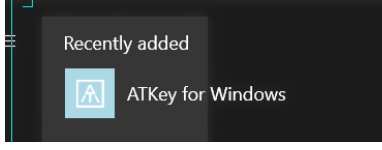

■ ATKey.card を設定する前に, Windows Hello の PIN コードを設定してください。 • Windows の設定 => アカウント => サインインオプション => PIN

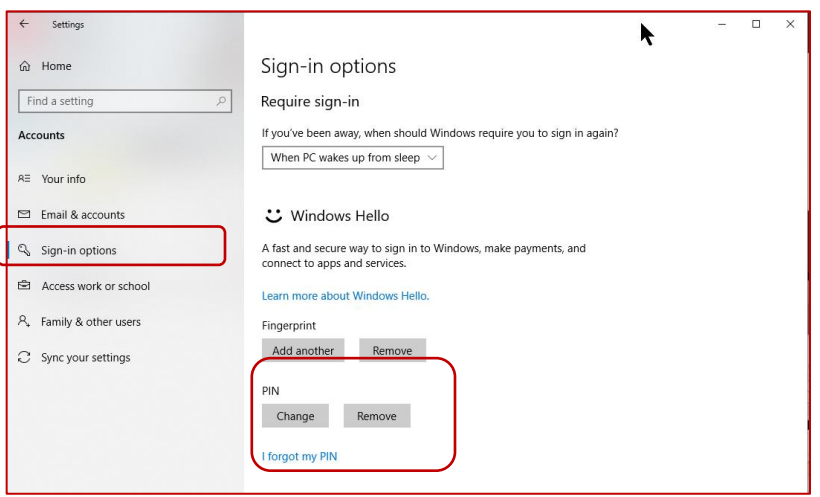

• インストールした"ATKey for Windows"のソフトを起動してください。

■ "Add and Register ATKey"をクリック ※必ず Bluetooth が on になっていることを確認してください。

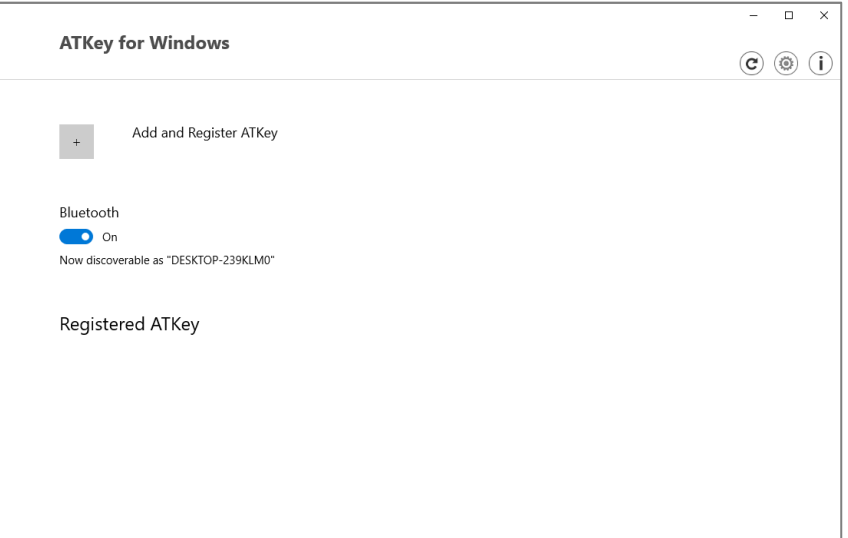

■ (Bluetooth で登録する場合) 登録したい ATKey.card を選んでください。初期の段階では ATKey.Card に記載されている8ケタ のシリアル番号が表示されます。

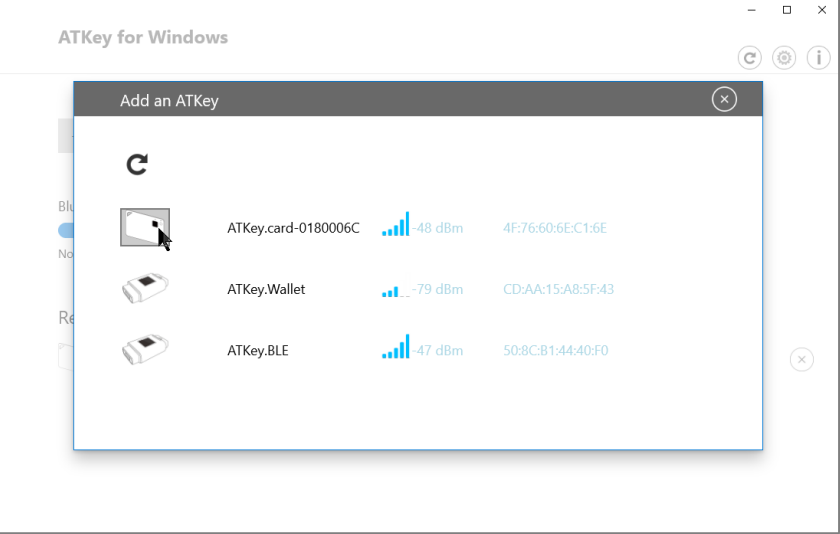

■ (Bluetooth で登録する場合: 1/6)

Windows と ATKey.card をペアリングします – デバイスをペアリングしますか ? の表示が出たら、 LED#2 が白く点滅しますので、指紋を一度タッチして"はい"をクリックしてください。

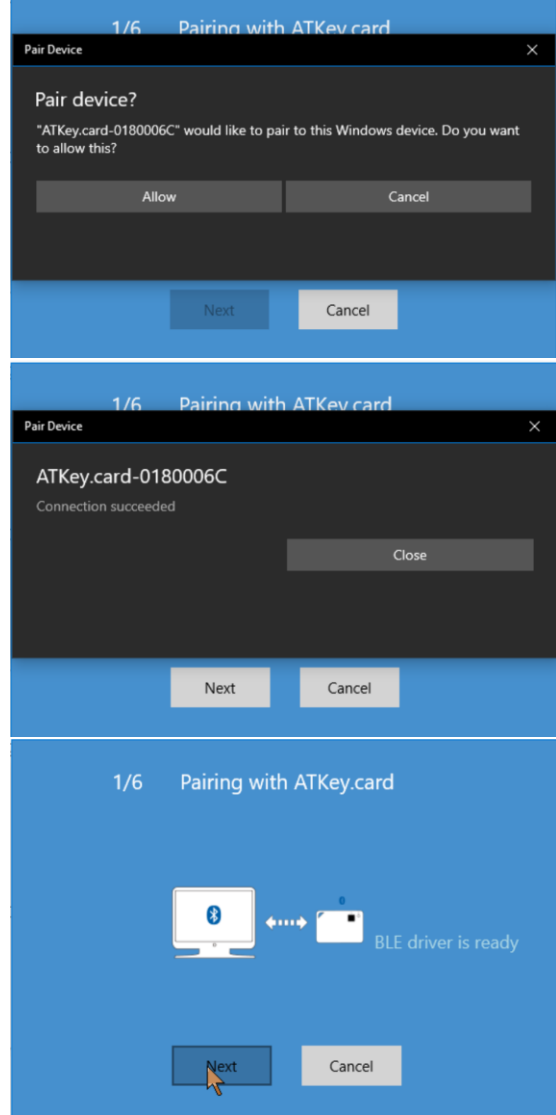

■ (Bluetooth で登録する場合: 2/6) カードの名前を任意で変更できます。シリアル番号そのままで 問題ございません。

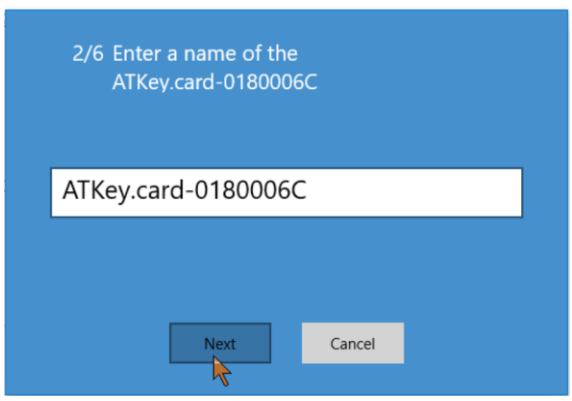

■ (Bluetooth で登録する場合: 3/6) ATKey.Card に指紋を登録します – 指紋をタップする際、アン グルを少しずつ動かしながら変えて、指紋の範囲を広く登録してください。およそ 15~20 回程繰返 しタップします。タップ又はスライドでも登録ができます。

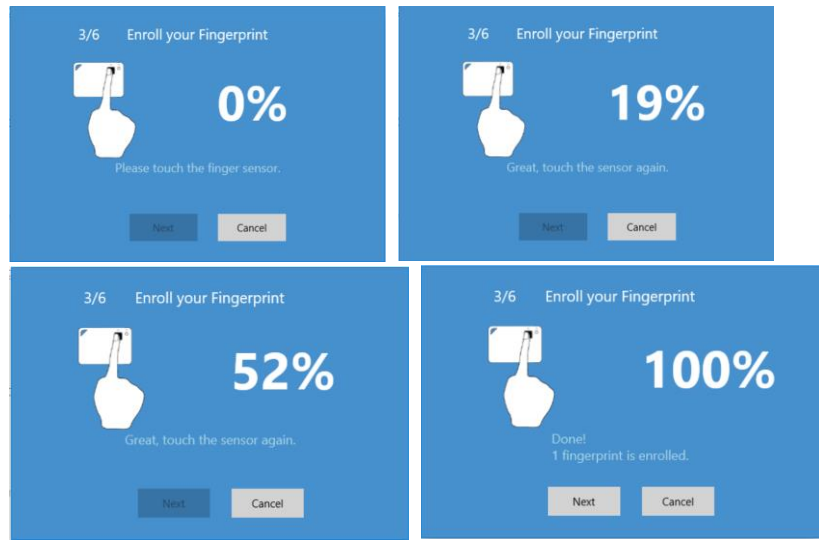

■ (Bluetooth で登録する場合: 4/6) 登録した指紋をタップして再確認します。

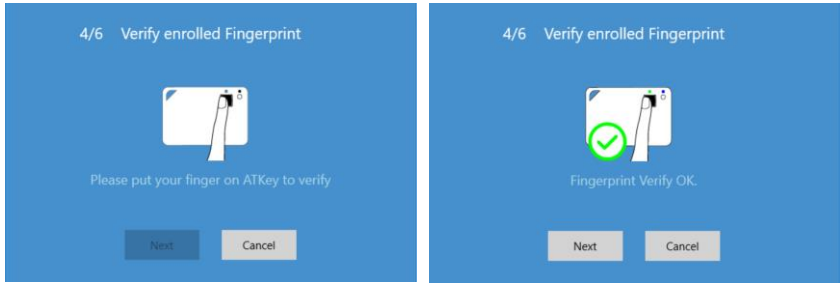

■ (Bluetooth で登録する場合: 5/6) 「Windows Hello」用の「Windows 10 Companion」デバイスとし てカードを登録します。

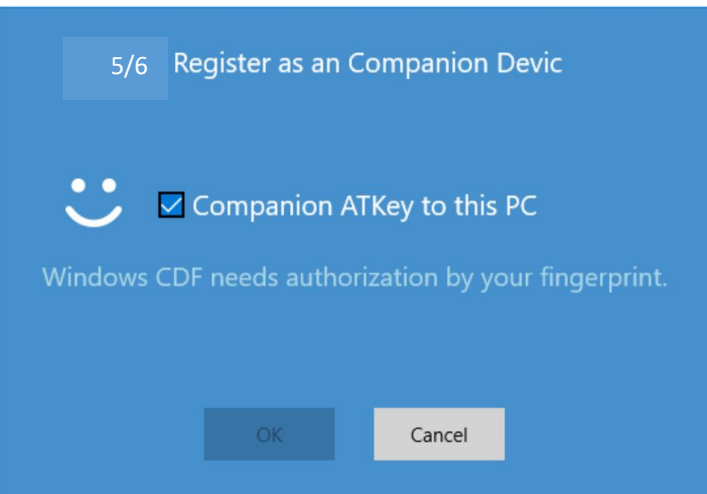

• Card の指紋を再度タップして確認し, "成功"させたら,Windows の PIN コードを入力し確 認してください。

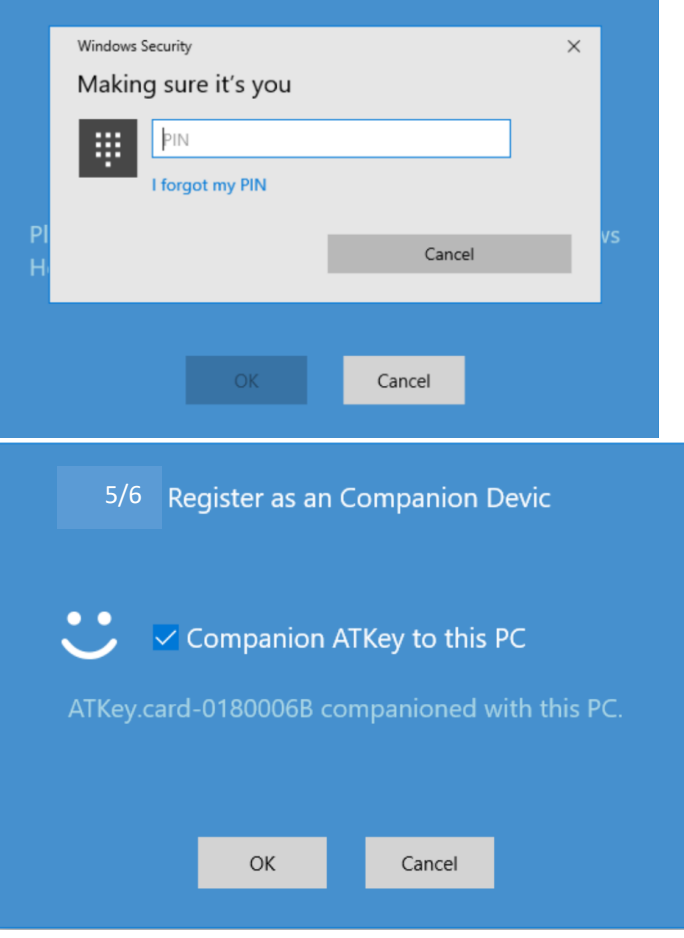

- (Bluetooth で登録する場合: 6/6) "Dynamic Lock" につきましては、サポートしていないため、チェ ックマークは入れずに完了してください。
- これで指紋の登録は完了となり、ATKey.card がご利用いただけます。

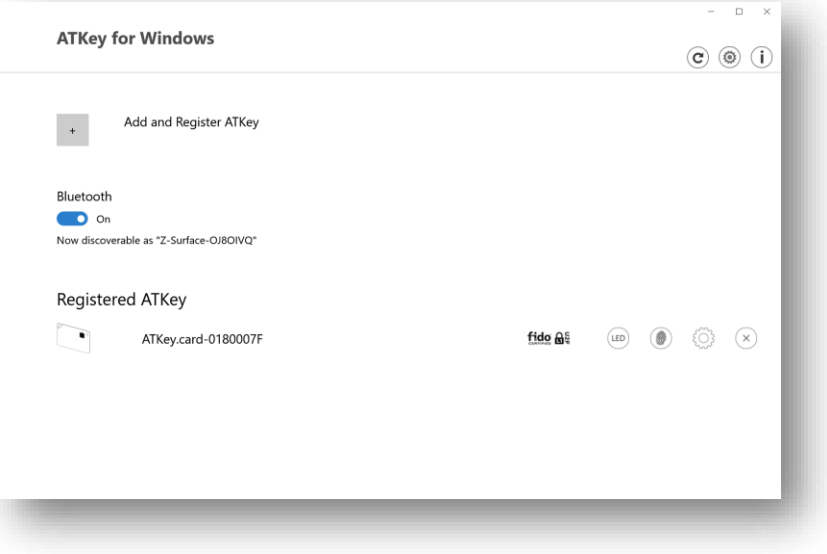

- 指紋の登録は <sup>10</sup> 個迄可能です。登録した指紋の削除の可能です。
- ATKey.card の構成を確認できます。 (firmware version, Battery, Bluetooth information, rename the card)
- $\overset{(\times)}{\sim}$  ATkey.card の登録解除が可能です。
- ATKey.card の指紋と Windows のコンパニオンの準備が出来ました。
	- USB も同時に準備が完了しているので、他ドライバー等必要はなく、USB ポートに ATKey.Card を挿入すれば Windows が ATKey.Card を HID デバイスとして認識します。

#### <span id="page-11-0"></span>ii) Mac で登録をする (BLE)

- o パスワードの代わりとして Bluetooth で Mac とのコンパニオンを行います。
- o 下記の URL からアプリをダウンロードしてください。

<https://authentrend.com/download/ATKeyForMac.zip>

※ Please make sure your app is アプリのバージョンが v1.1.6 又はそれ以降か確認をしてください。又は、 アプリの"Check for updates"からバージョンアップが可能です。

o "ATKey for Mac"をインストールしてください。

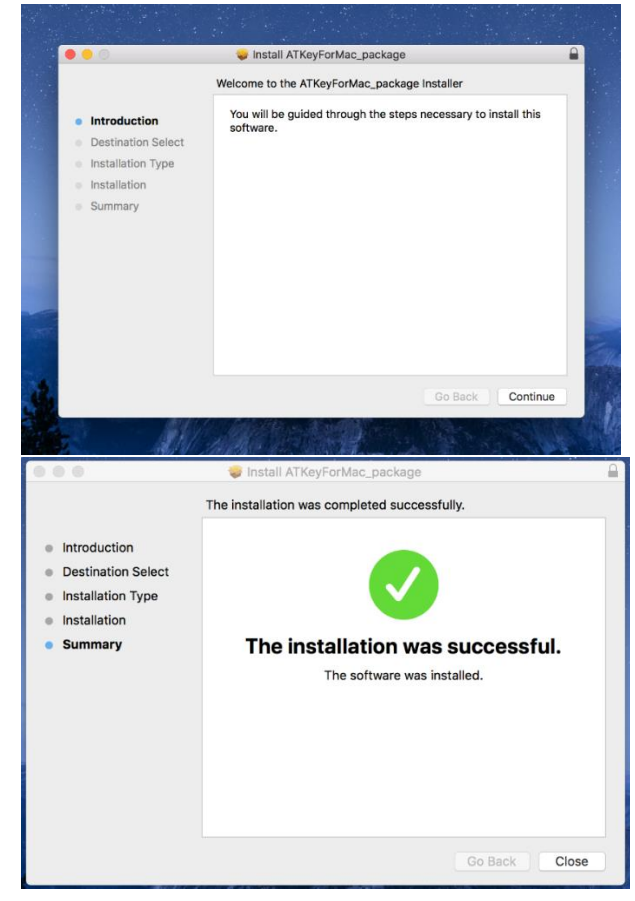

o Mac 設定のセキュリティとプライバシーの"ATKeyforMac.app"をロック解除してください。

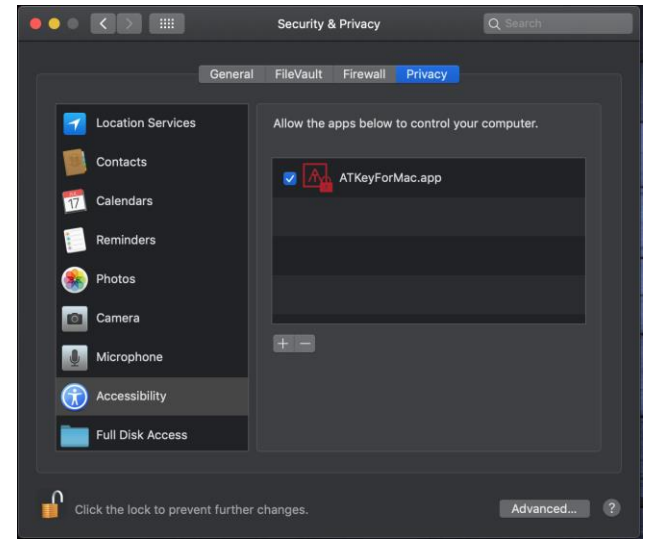

o アプリが起動したら、Mac の Bluetooth も有効にしてください。

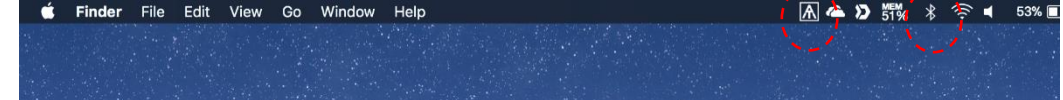

 $258$ 

 $2 - 5$ 

o アプリの設定(Settings)をクリックしてください。

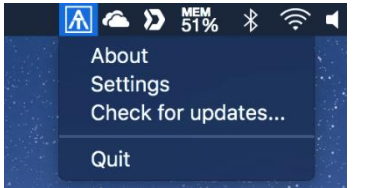

• (Bluetooth のボタンをオンにしてから) "Add and Register ATKey"をクリックしてください。

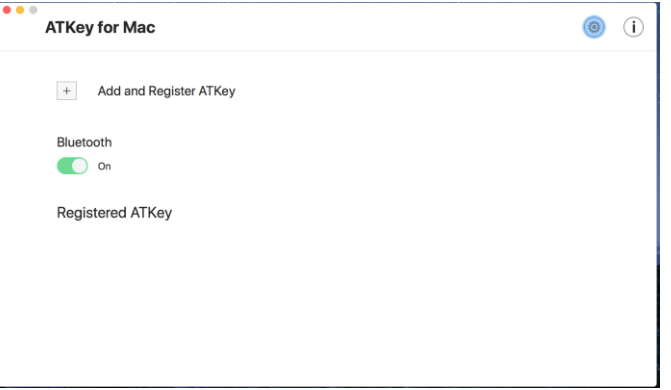

•

● (Bluetooth で登録: 1/5) Click the specific ATKey.card 本体のシリアル番号と同じカード番号のカードを クリックしてください。

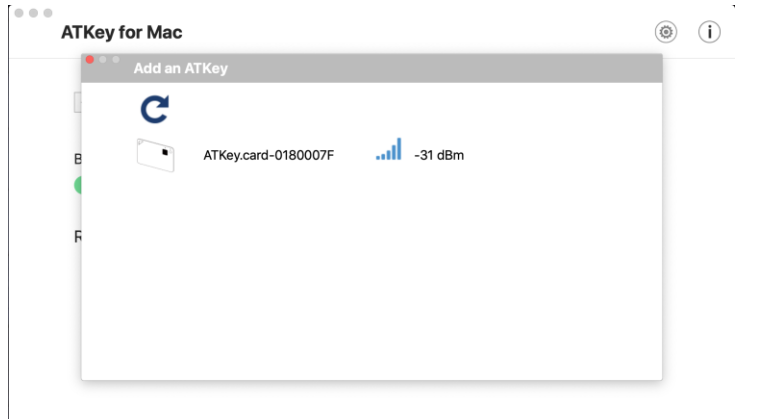

• (Bluetooth で登録: 2/5) Mac とカード本体をペアリングしたら、カード本体の名称を任意で変更できます。 初期の設定では、カードの 8 ケタのシリアル番号が登録されています。

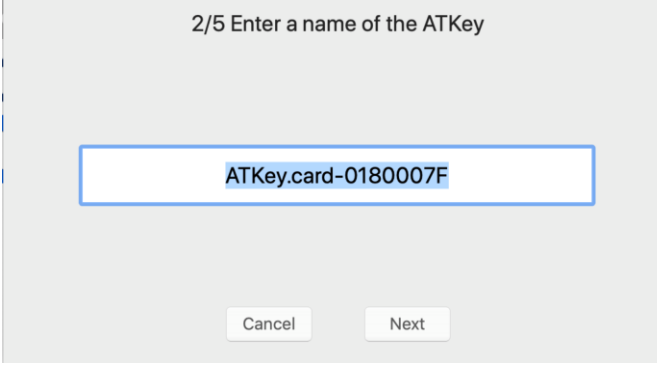

■ (Bluetooth で登録: 3/5) ATKey.Card に指紋を登録します – 指紋をタップする際、アングルを少 しずつ動かしながら変えて、指紋の範囲を広く登録してください。およそ 15~20 回程繰返しタップし ます。タップ又はスライドでも登録ができます。

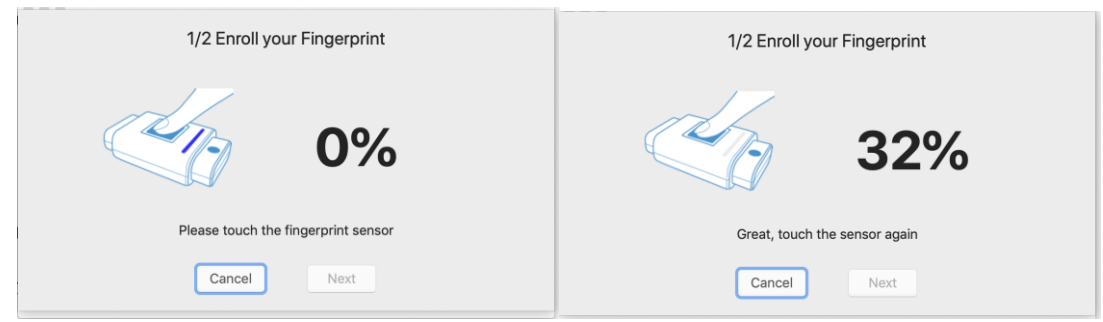

• (Bluetooth で登録: 4/5) 登録した指紋をタップして再確認します。

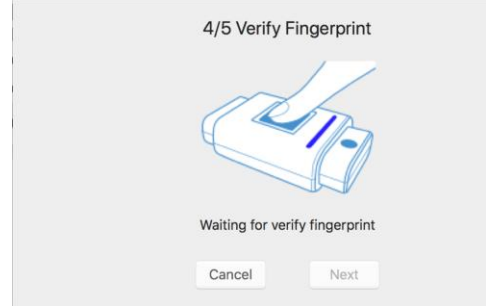

• (Bluetooth mode: 5/5) コンパニオンデバイスとして登録をします。 (Mac の unlock/lock )

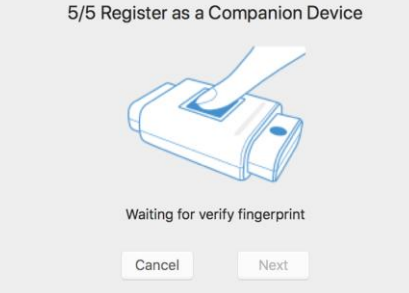

• 次に Mac のログインパスワードを確認します。 – アプリのインストールと同じように、認証にはパスワ ードが必要です。 また、ログインごとにこのパスワードを利用します(指紋照合が成功した場合)。 ログインパスワードを変更する場合は、アプリ内でパスワードを変更することを忘れないでください

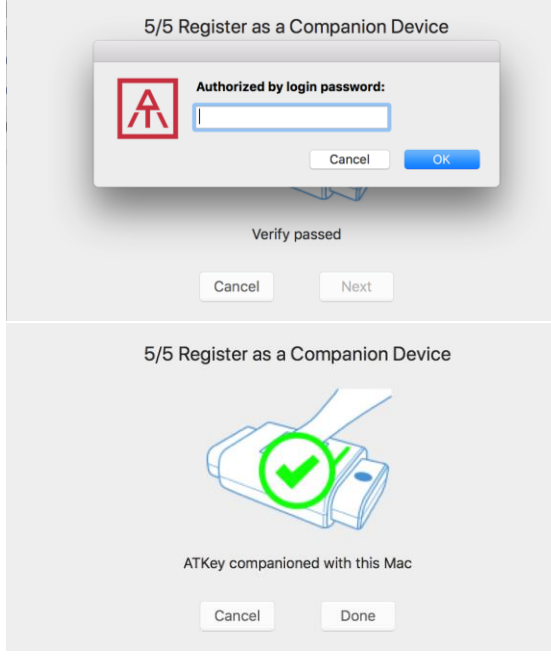

• 次に、「セキュリティとプライバシーの設定」から「パスワードを要求する:すぐに」を有効にしてくださ い。

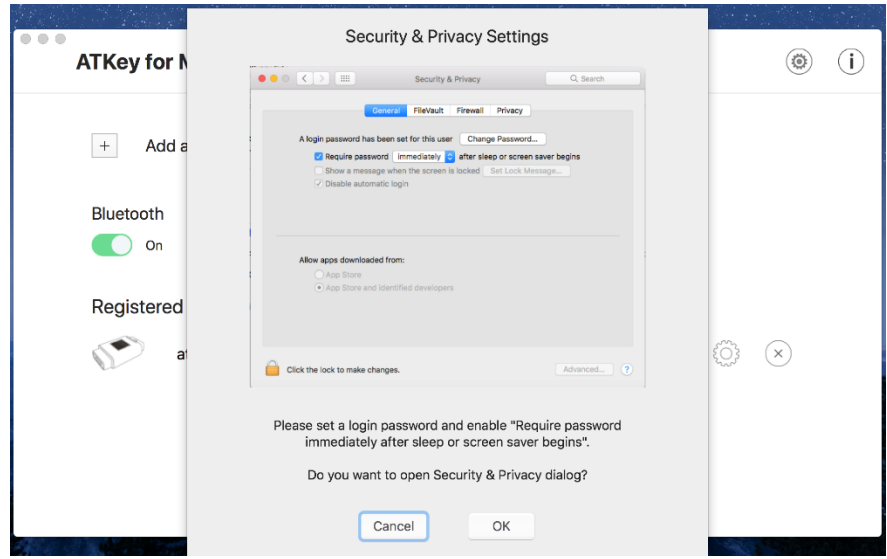

• 登録・ペアリングされた ATKey がアプリ上のリストに記載されます。

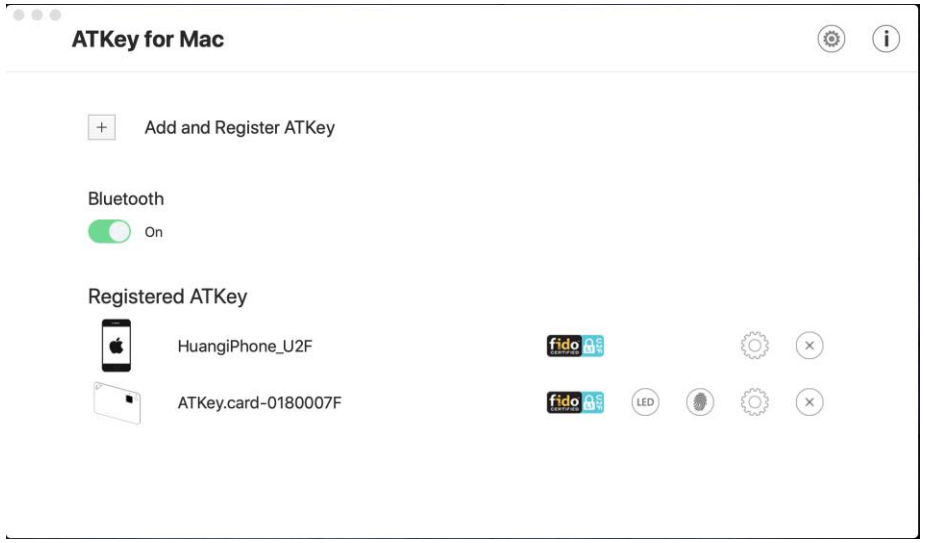

- "ATKey for Mac"の表示について:
	- "LED": クリックすると、ATKey の青色 LED が点灯し、5 秒間点滅します。 ATKeys がたくさん ある場合、登録された ATKeys を識別するのに役立ちます。
	- Fingerprint(s): 追加(最大 10件)、削除(すべて削除)、較正(FRR が悪化したり応答が遅くなっ た場合、指紋センサーを再調整します)
	- "Configure":
		- Key information: キー情報
		- BLE information: BLE 情報
		- Rename:名前の変更
		- Re-Companion with Mac: Mac との再コンパニオン:Mac のログインパスワードを変更した場合は、 ここに新しいパスワードを再入力してください。
	- "Remove": 削除:Mac から登録した ATkey を削除します。

- <span id="page-16-0"></span>iii) Enroll from iOS (Later schedule)
- <span id="page-16-1"></span>iv) Enroll from Android (Later schedule)

#### <span id="page-17-0"></span>2. ATKey.card for Windows Hello

- Windows Hello (Windows 10, USB 又は BLE)
	- o ATKey は複数の Windows にコンパニオンされている場合、対応が可能ですが、1つの windows は1つの ATKey のみ許可します。
		- **[コンパニオンについては、ココをクリックしてください。](#page-5-1)**
	- o Windows ログオン (Windows Hello)
		- ログオン画面にメッセージが表示されます。

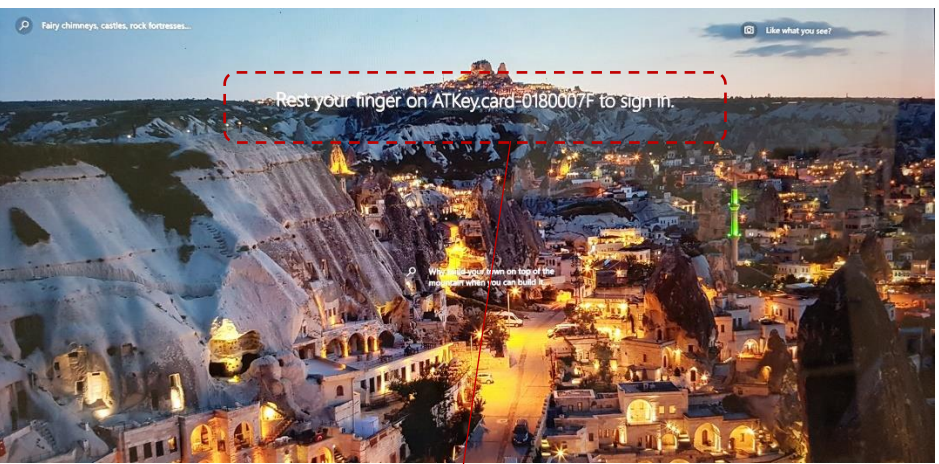

"サインインするには の上に指を置いてください"のメッセージが表示されたら (ATKey.card の LED#1 が **青く点滅します**), ATKey の指紋認証マッチングによりログオンが出来ます。 "サインインするには の上に指をおいてください"のメッセージが表示されない場合、 キーボードの "スペースキー"を入力してみてください。 Windows が表示の際にコンパニオンデバイスをチェックする 事があります。

■ USB 接続の場合 - when ATKey.card の LED#1 が 青く点滅したら, 登録した指紋をセ ンサーにタッチして、認証するとログインします。(認証が成功すると LED#2 が 緑色に点灯 します)

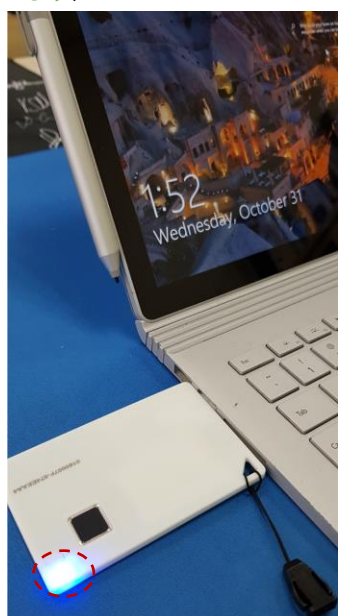

• USB 接続の場合、ATKey.Card は同時に 充電を行います。:

- ➢ 充電中は ATKey.Card の LED#2 が 赤く点滅します;
- ➢ LED#2 が消灯したら満充電です;
- USB 接続時は Bluetooth は自動的にオフ になります。

■ BLE 接続の場合 - Press Power button of ATKey の電源ボタンを押すとオンになり BLE のブロードキャストが始まります。 (LED#2 が 青く点滅します) 複数台ペアリングが 行われた PC(Windows)は RSSI により一番近い方の PC とペアリングを行います。; ATKey が Windows と接続(LED#2 青く点灯します)したのち, LED#1 が 青く点滅します ので、登録された指紋をタッチするとログインが出来ます(指紋認証が出来ると LED#2 が 緑に点灯します)

*.* 

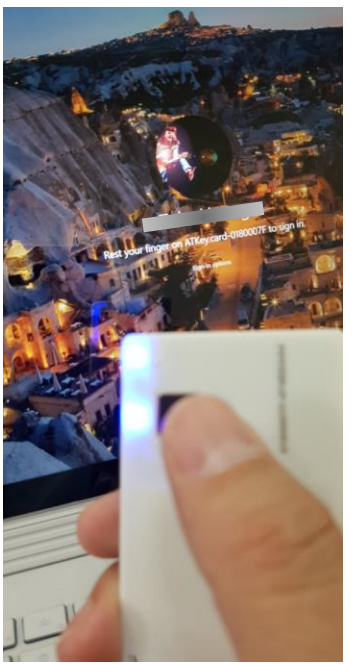

• ATKey は <sup>60</sup> 秒間放置すると自動的に電 源が切れます。

# <span id="page-19-0"></span>3. ATKey.card for Mac Login

- Companion ATKey.card and Mac
	- o [Check here for the detail to enroll fingerprint and also companion ATKey with Mac](#page-11-0)
- Via BLE 電源ボタンを押しますと、BLE がブロードキャストを始めます。(LED#1 が青く点滅します) 複数 台ペアリングが行われた PC(Mac)は RSSI により一番近い方の PC とペアリングを行います。ATKey が Mac と接続(LED#2 青く点灯します)したのち, LED#1 が 青く点滅しますので、 登録された指紋をタッチすると口 グインが出来ます(指紋認証が出来ると LED#2 が緑に点灯します)

<span id="page-19-1"></span>*.* 

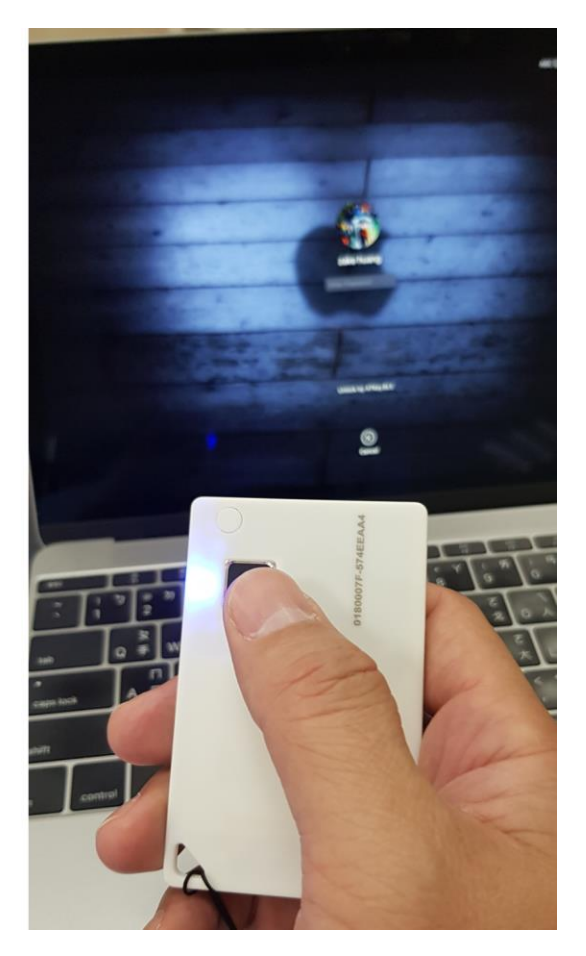

- *If your Mac starts from "cold boot", it did not allow ATKey as authenticator to login*
- *"ATKeyforMac app" must be alive*
- *ATKey will be off automatically if there is no "operations" or "interactions" for 60 seconds.*
- *We did not support USB mode to login Mac yet.*

#### <span id="page-20-0"></span>4. ATKey.card for FIDO U2F

- 現在 Chrome のみブラウザーでのみ対応(一枚のカードで Windows,Mac,Android に対応)
- 下記は FIDO U2F に対応: **fidos**

Google Gmail & Google You Tube

**F** GitHub **Sex FastMail Company** Salesfor

又は、利用可能な FIDO U2F 認定サーバーを下記 URL から検索が可能です。

[https://fidoalliance.org/certification/fido-certified](https://fidoalliance.org/certification/fido-certified-products/?appSession=8YT7Z25V0DOH6M41OQG26WI22N0F6D5MF9W19F58545OZWKJPBOH5XMB874A6596S8432G491GGF12B5Y7PIAM6PKR09S5G9Z3Q9T0FLK91C5445079DO1NWZFP8714Q)[products/?appSession=8YT7Z25V0DOH6M41OQG26WI22N0F6D5MF9W19F58545OZWKJPBOH5XMB874A6596S8432G](https://fidoalliance.org/certification/fido-certified-products/?appSession=8YT7Z25V0DOH6M41OQG26WI22N0F6D5MF9W19F58545OZWKJPBOH5XMB874A6596S8432G491GGF12B5Y7PIAM6PKR09S5G9Z3Q9T0FLK91C5445079DO1NWZFP8714Q) [491GGF12B5Y7PIAM6PKR09S5G9Z3Q9T0FLK91C5445079DO1NWZFP8714Q](https://fidoalliance.org/certification/fido-certified-products/?appSession=8YT7Z25V0DOH6M41OQG26WI22N0F6D5MF9W19F58545OZWKJPBOH5XMB874A6596S8432G491GGF12B5Y7PIAM6PKR09S5G9Z3Q9T0FLK91C5445079DO1NWZFP8714Q)

- <span id="page-20-1"></span>• USB 接続の場合: FIDO U2F で Windows (Windows 7/8/8.1/10) と Mac OS は Chrome ブラウザーに対応
	- o Google を例にした場合:
		- Google アカウントにログインします
		- "サインインとセキュリティ"項目の 2 段階認証を有効にします。

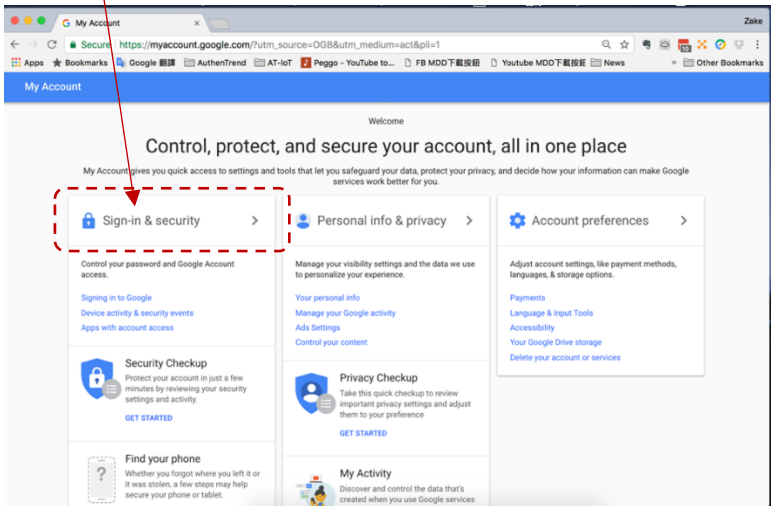

#### • 2 段階認証を有効にします。

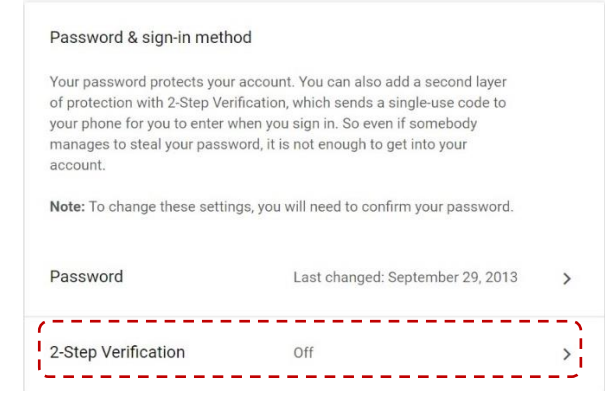

• Google の順序に従い次へ進みます。

- o 再度 ID/パスワードを入力してログインします。
- ご自身の携帯番号(スマホ)を入力し、"テキストメッセージ"を選択します。

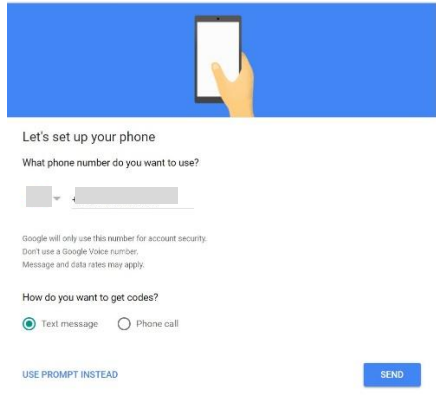

○ SMS を受信したらコードを入力して、2段階認証を有効にしてください。

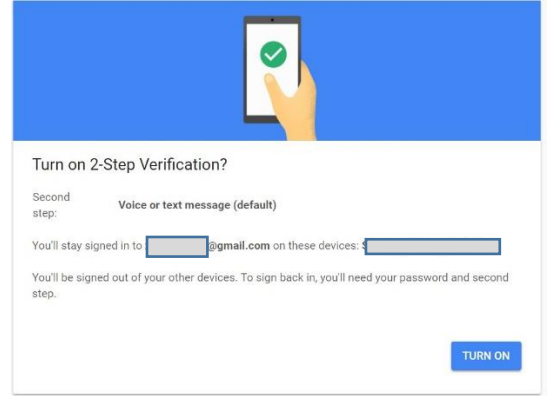

○ ページを下にスクロールし、"セキュリティキーの追加"を選択してください

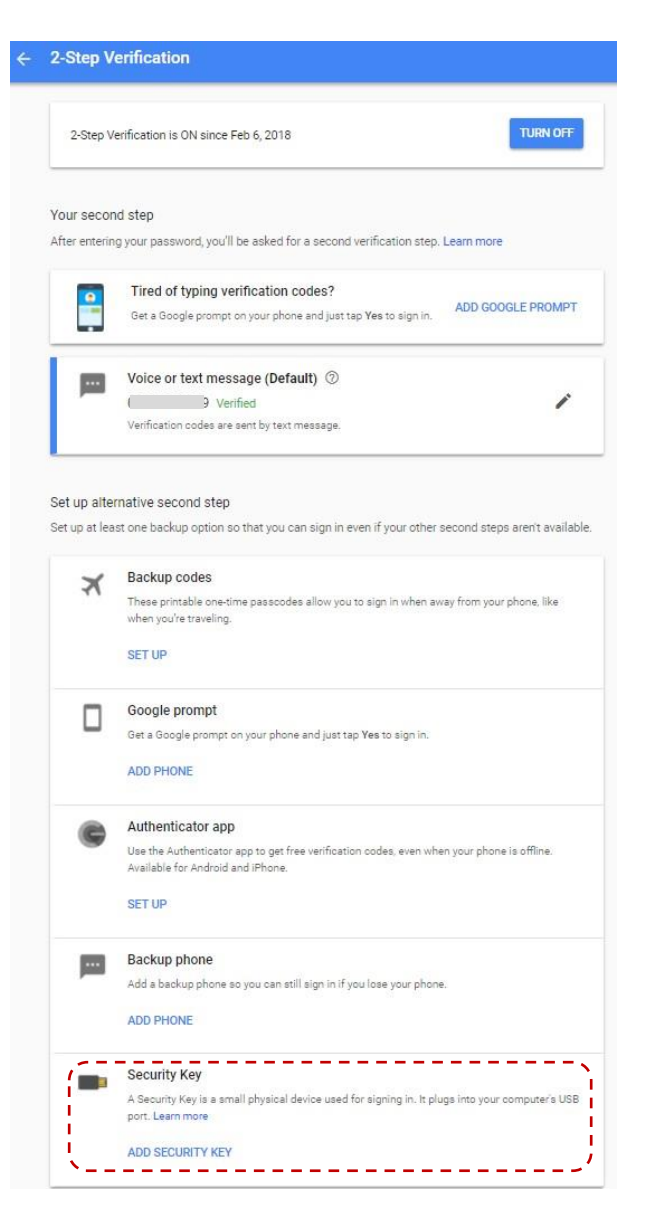

o ATKey の準備 – insert ATKey.card を USB ポートに差し込んで"次へ"進み Key を登 録します。

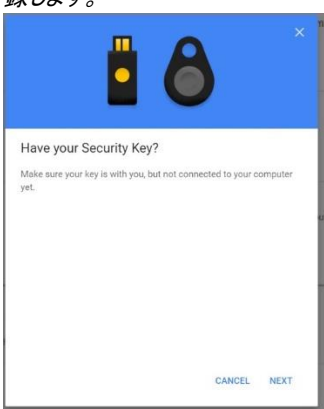

o ATKey の登録方法

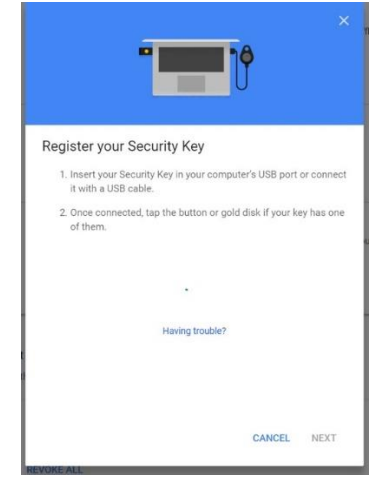

- ATKey.Card の LED#1 が点滅し たら、あなたの登録した指でタッチ してください。その後、LED#1 が 緑色に点灯したら、マッチング完 了の意味となり、Google の U2F サーバーに ATkey が登録されま す。LED#1 が赤く点灯したら認 証失敗の意味なので、再試行し てください。
- o Register ATKey が登録されたら、Key の名前を入力します。(あなたのニックネームや ATkey のシリアル番号等、憶えやすい名称)

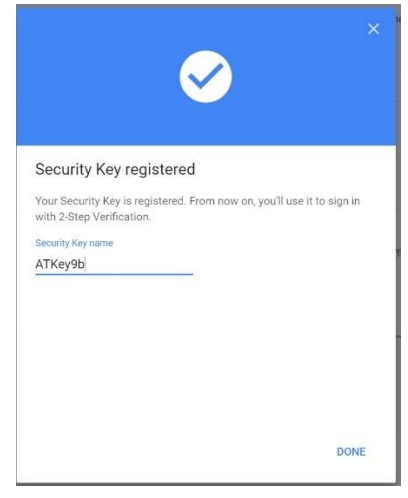

o 登録が完了すると、登録された ATKey を確認する事ができます。

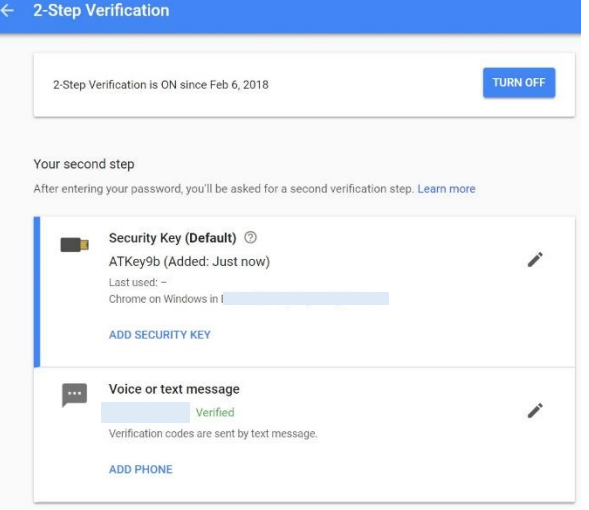

o Google に再度ログインします。ID/パスワードを入力して次へ進むと、2段階認証が求め られます。ATKey.Card の LED#1 が青く点滅し、センサーに指紋タッチして認証されると ログインします。

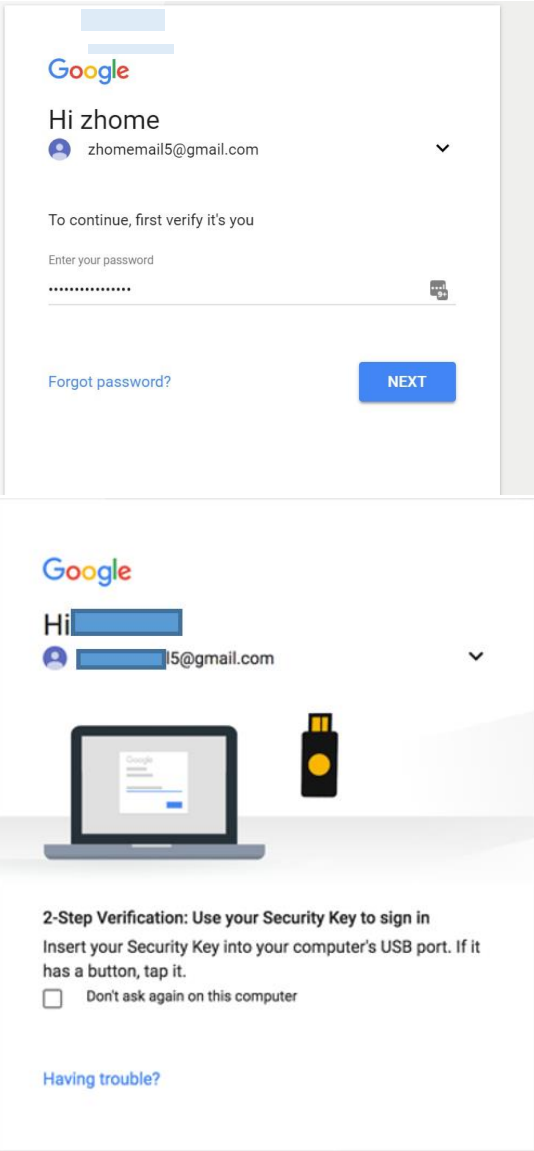

- o その他の U2F がご利用可能なサービス:
	- Dropbox:<https://www.dropbox.com/help/security/enable-two-step-verification>
	- Facebook: [https://www.facebook.com/notes/facebook-security/security-key](https://www.facebook.com/notes/facebook-security/security-key-for-safer-logins-with-a-touch/10154125089265766/)[for-safer-logins-with-a-touch/10154125089265766/](https://www.facebook.com/notes/facebook-security/security-key-for-safer-logins-with-a-touch/10154125089265766/)
	- Github: [https://help.github.com/articles/configuring-two-factor-authentication](https://help.github.com/articles/configuring-two-factor-authentication-via-fido-u2f/)[via-fido-u2f/](https://help.github.com/articles/configuring-two-factor-authentication-via-fido-u2f/)
	- Salesforce: [https://help.salesforce.com/articleView?id=security\\_u2f\\_enable.htm&type=5](https://help.salesforce.com/articleView?id=security_u2f_enable.htm&type=5)
- <span id="page-25-0"></span>• iPhone/iPad (iOS)で(Bluetooth) FIDO U2F 使う – "Smart Lock"アプ リと Chrome ブラウザ編
	- o Smart Lock (app store)

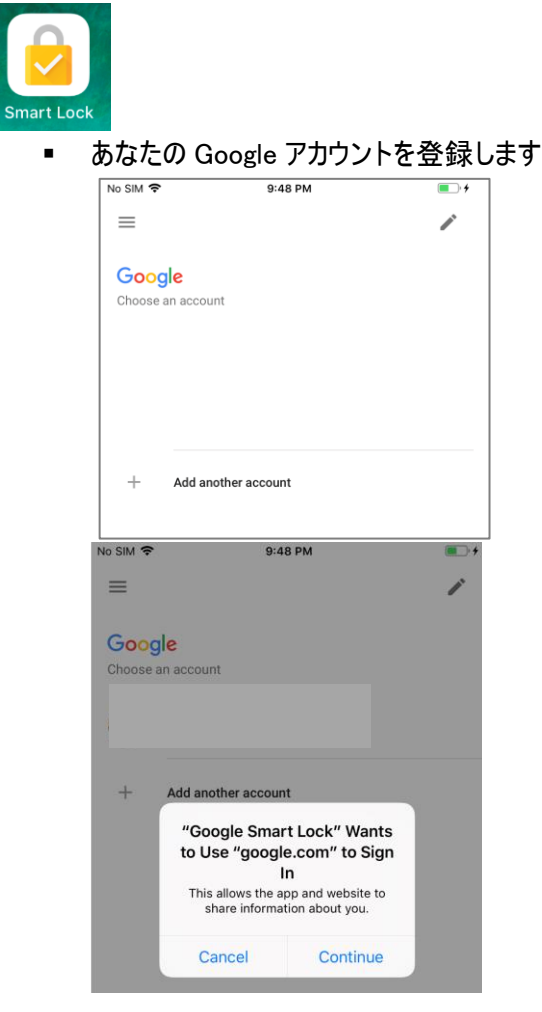

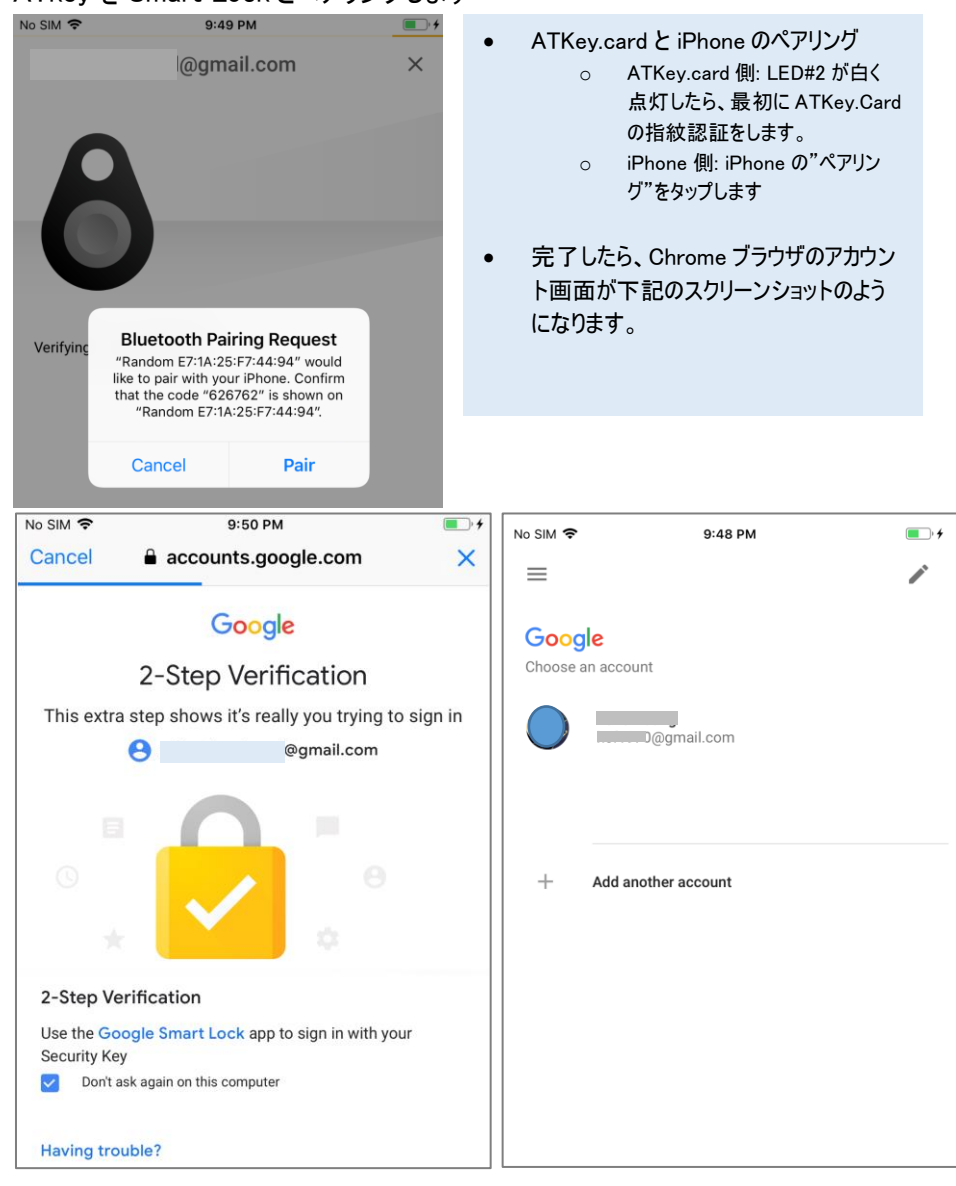

**■ ATkey を Smart Lock とペアリングします**<br>■ No SIM <del>?</del>

- o Chrome ブラウザ U2F であなたの Google アカウントにログインします。
	- 最初に ID/Password を入力してログインをします。その後、ATKey.Card を登録する為、 ATKey.Card の電源を ON にします。

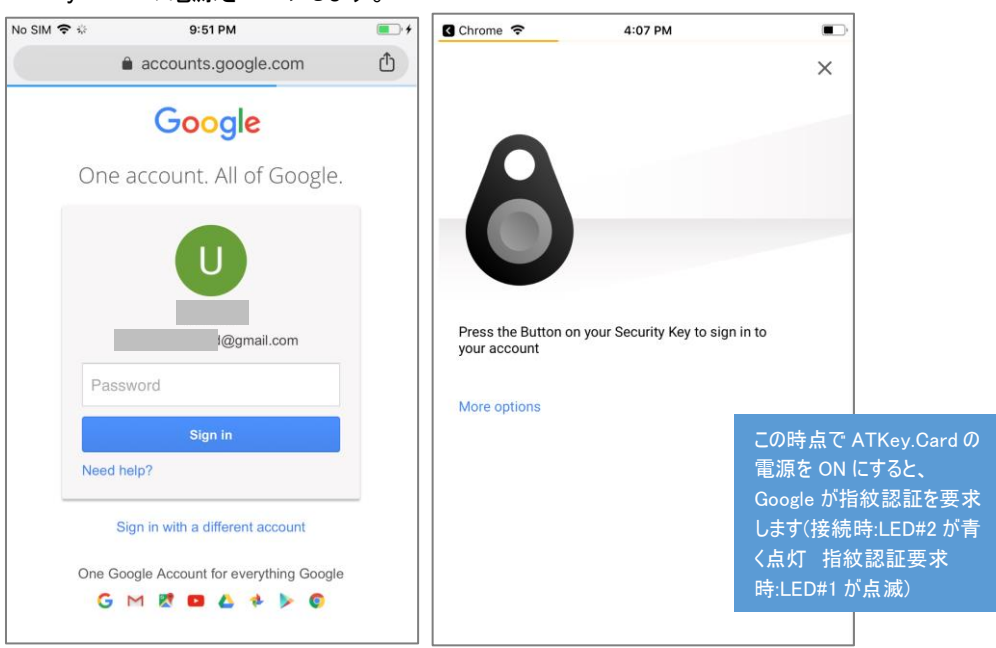

- <span id="page-28-0"></span>• Android phone/tablet で(NFC) FIDO U2F を使う – Chrome browser 編
	- o Chrome browser で Google にサインインします。
		- ID/Password を入力します。

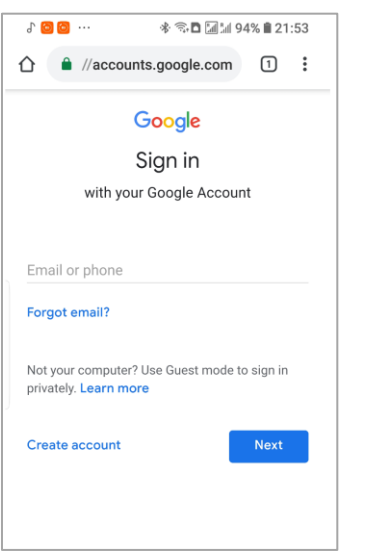

■ Security Key がリクエストされるので、NFC を ON にしてください。

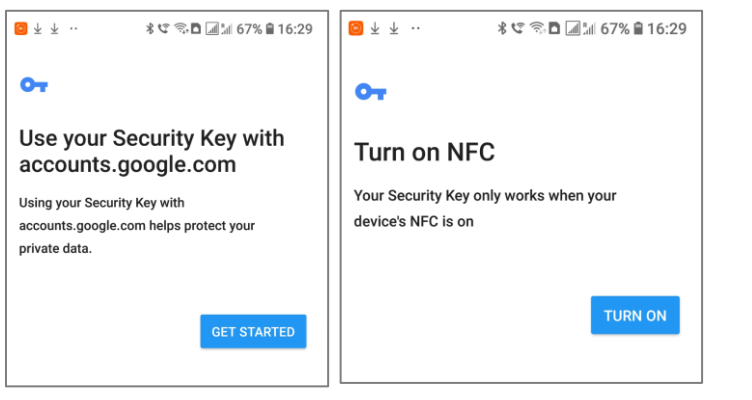

■ NFC で ATkey で NFC の認証を行います。

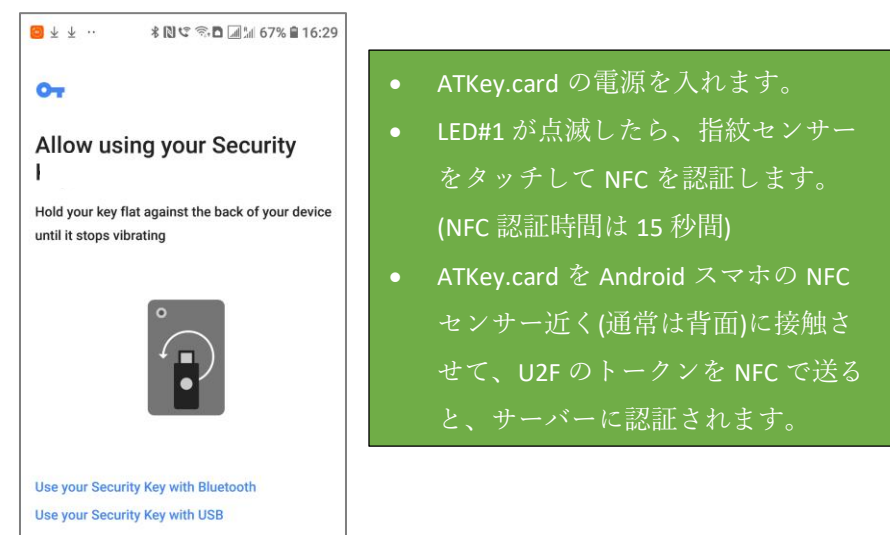

#### <span id="page-30-0"></span>5. ATKey.card for FIDO2

- Please check<https://fidoalliance.org/fido2/> for more ideas about FIDO2
- ATKey.card is FIDO2 certified

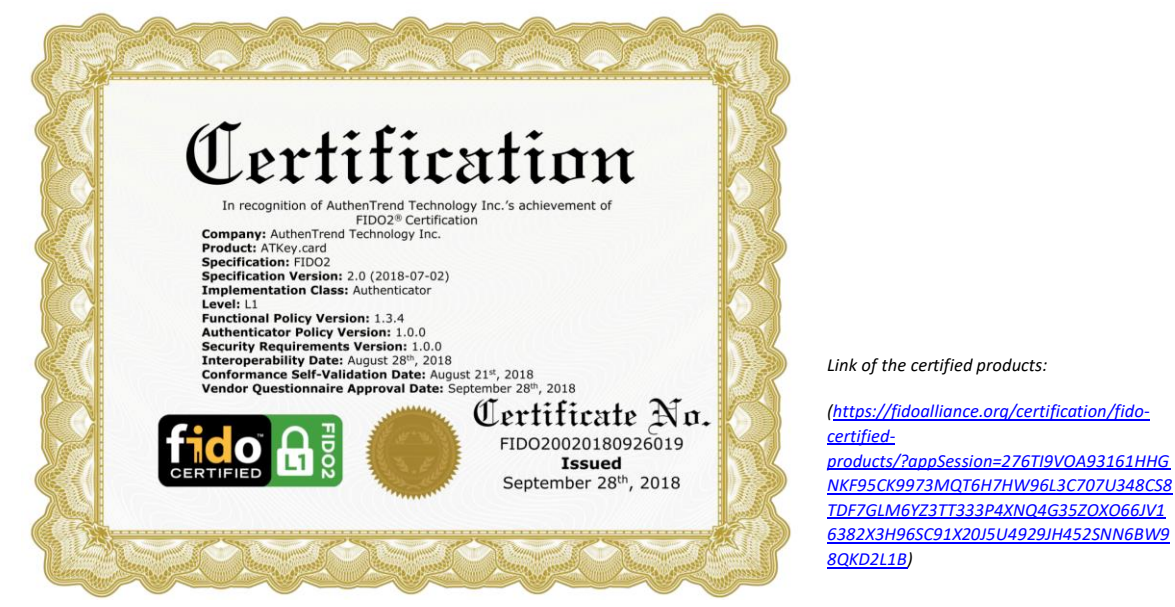

- Browser base (WebAUTHN Edge, Chrome) for Windows and Mac via USB only
	- o Windows 10 RS5, Edge browser must be v44.17738.1000.0 or later version
	- o Chrome Canary browser v70.0.3528.0 or later version; and please follow below screenshot to enable flags.

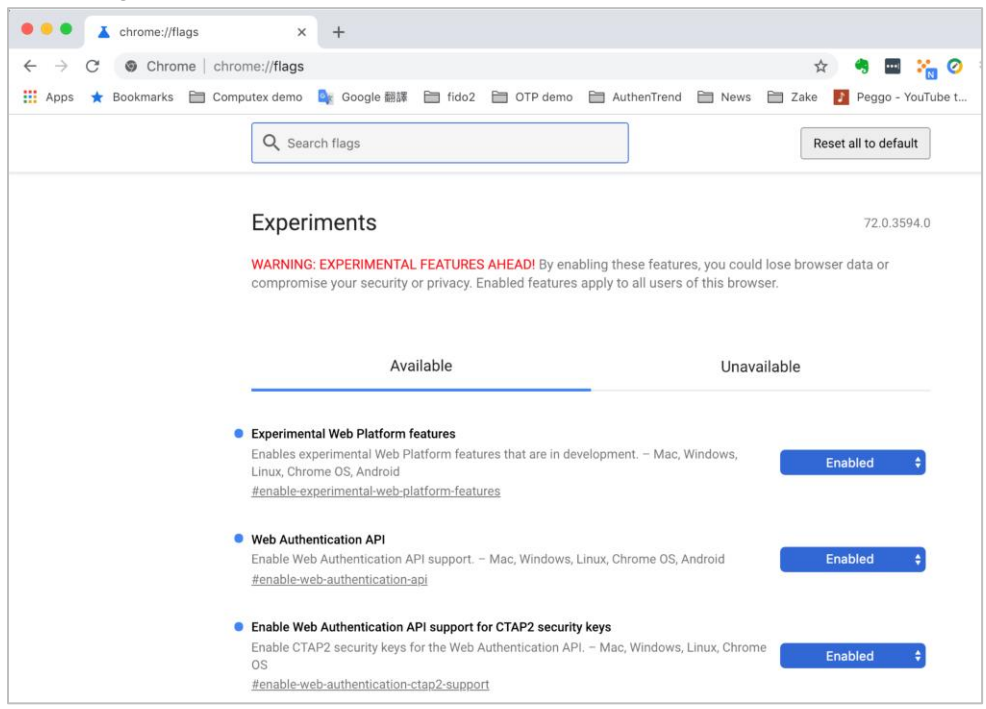

- o FIDO2 server
	- Please check below certified FIDO2 server to try with ATKey.card (USB only) *[https://fidoalliance.org/certification/fido-certified](https://fidoalliance.org/certification/fido-certified-products/?appSession=735HXT4BHP6S5B453PCZH40LZB8J07Y1PJH7C6Z5PNHR57GTRVEV492OWX3E8RYS335G6IU935S92W99707J73Q1KS1385CC6Y2AY15T5197JR1K5C212T703WTBY31Z)[products/?appSession=735HXT4BHP6S5B453PCZH40LZB8J07Y1PJH7C6Z5PNHR57GTRVEV492OWX3E8R](https://fidoalliance.org/certification/fido-certified-products/?appSession=735HXT4BHP6S5B453PCZH40LZB8J07Y1PJH7C6Z5PNHR57GTRVEV492OWX3E8RYS335G6IU935S92W99707J73Q1KS1385CC6Y2AY15T5197JR1K5C212T703WTBY31Z) [YS335G6IU935S92W99707J73Q1KS1385CC6Y2AY15T5197JR1K5C212T703WTBY31Z](https://fidoalliance.org/certification/fido-certified-products/?appSession=735HXT4BHP6S5B453PCZH40LZB8J07Y1PJH7C6Z5PNHR57GTRVEV492OWX3E8RYS335G6IU935S92W99707J73Q1KS1385CC6Y2AY15T5197JR1K5C212T703WTBY31Z)*

# <span id="page-32-0"></span>6. ATKey.card for NFC Reader

- ATKey.card is a NFC tag type for ISO14443 & Mifare Type A NFC reader
	- o Mifare ID is resident and unique ID inside SE/NFC chip
	- o For NFC door locker
		- If there is a "Mifare ID table" in the backend of NFC card reader (Door NFC reader), just need to copy Mifare ID of those specific cards
		- Or register ATKey.card to Mifare Type A NFC door locker

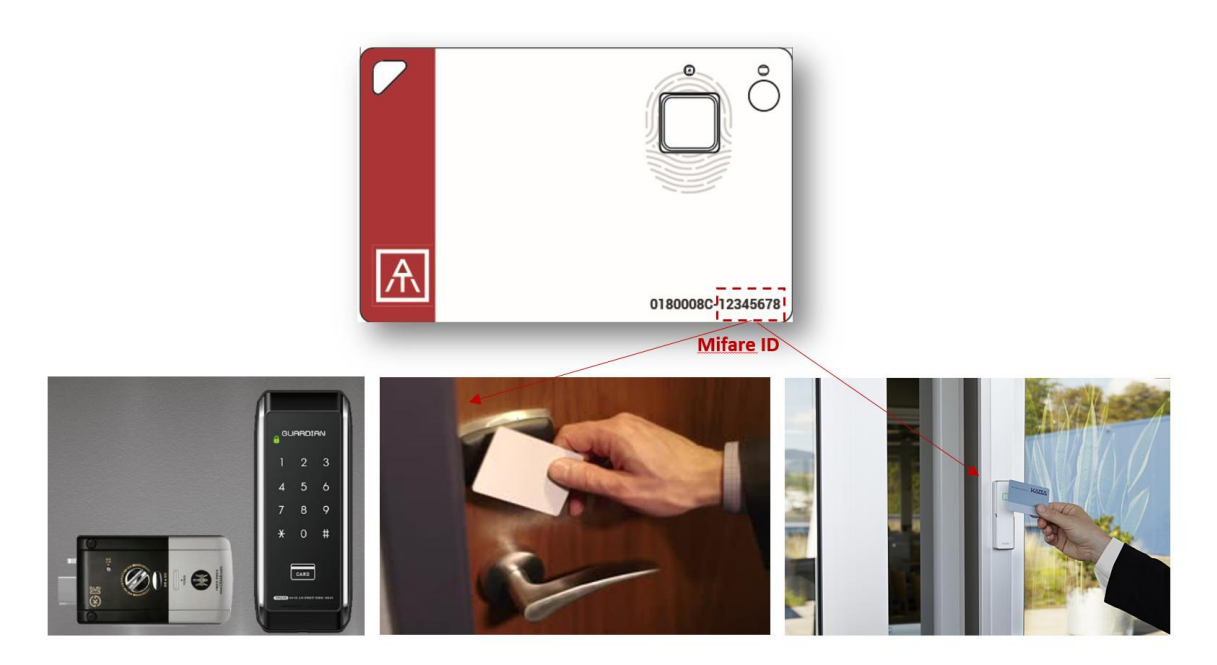

# <span id="page-33-0"></span>• Extra Highlights and Trouble Shooting

- Pending mechanism for security
	- Security level is high: Fingerprint FAR < 1/50000, FRR < 2%
	- For even higher security, we support "lock" mechanism to avoid trying by fake fingerprint continuously
		- Allow 5 times fingerprint verifications, if it fails 5 times continuously:
		- $\bullet$  1<sup>st</sup> time: lock card for 1 hour
		- 2<sup>nd</sup> time or later: lock card for 12 hours

#### • Battery

- From factory finish good, it is 3.8V (~50%)
- Battery low is 3.67V ( $\approx$ 35%), please do battery charge
- If the battery is lower than 3.4V, ATKey.card can not boot
	- You need doing battery charge for a while (ATKey.card is no response at beginning), then ATKey.card can boot again
- If the battery is lower than 3.0V, battery protects by Hardware (PCM)
	- You need doing battery charge for a while (no response from ATKey.card for a while).
- Bluetooth
	- We are BLE mode (Bluetooth smart), it's low power consumption (comparing with Bluetooth mode)
	- ATKey.card is USB data mode (insert PC or ..), we will stop BLE mode; but if ATKey.card is USB battery charging (using USB power adapter), BLE is still ON.
- Demo Video
	- **<https://youtu.be/zfGS9shUiMs>(Setup ATKey.card)**
	- <https://youtu.be/3budV7ji250>(ATKey.card for NFC door, PC)
	- <https://youtu.be/MAomJowMuzc>(ATKey.card for Mac)
	- https://voutu.be/fiAaX7PsNvk (ATKey.card for FIDO U2F: PC)
	- **<https://youtu.be/IzewBCCXyvA>** (ATKey.card for FIDO U2F: Android)
	- <https://youtu.be/6SwYWws07IA>(ATKey.card for NFC door)